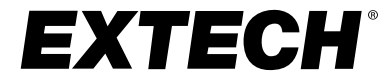

### **User Manual**

### **HDV700 High Definition VideoScope Kit**

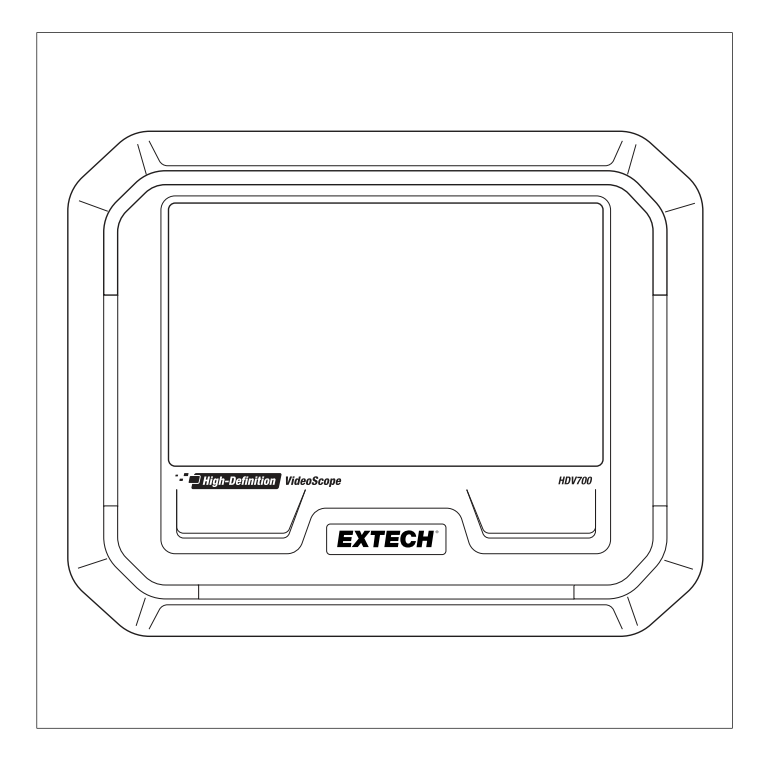

### **Table of contents**

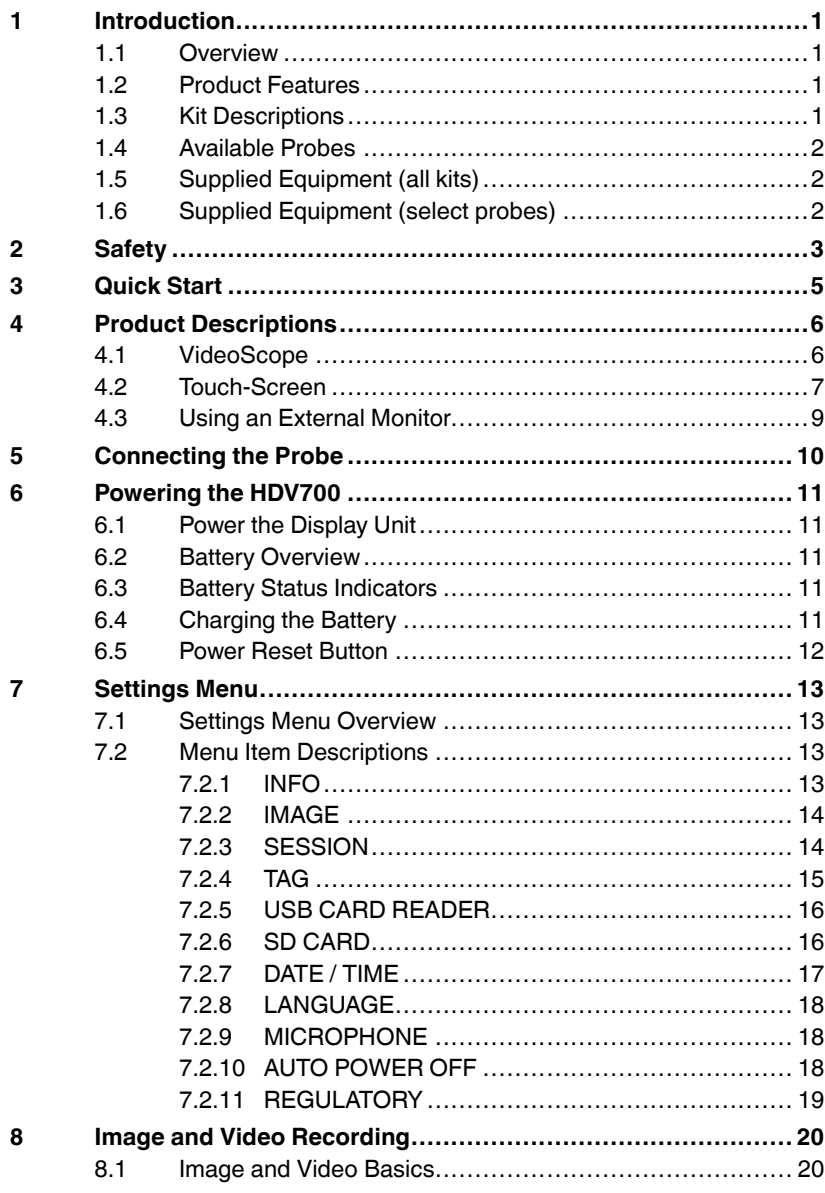

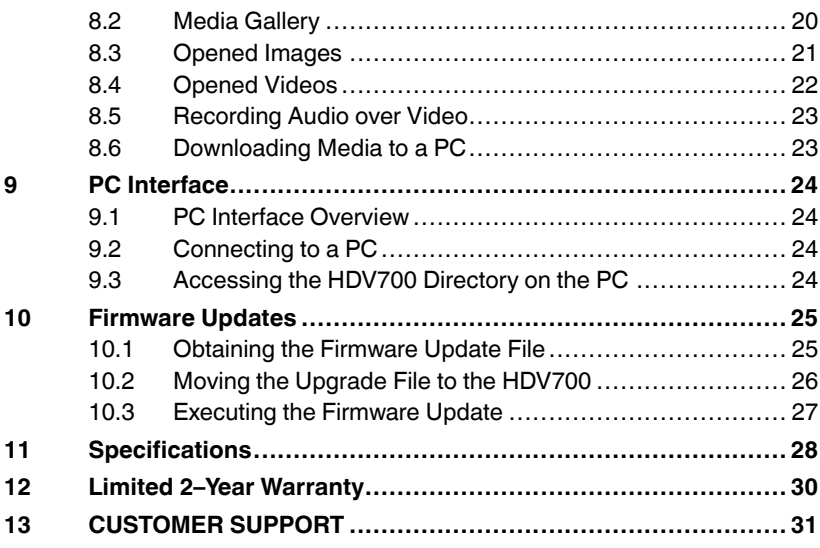

#### <span id="page-4-1"></span><span id="page-4-0"></span>**1.1 Overview**

Thank you for selecting the HDV700 High Definition VideoScope kit. The kit is a rugged, splash proof (IP54 display unit) and waterproof (IP67 probe) video inspection system that includes the VideoScope, a detachable camera probe, and accessories.

The display unit works with a variety of camera probes as listed in Sections 1.3 and 1.4 below. The probes are especially designed to perform well in difficult to reach locations and areas unsafe to approach. The probes provide sharp video and still images and can be safely submerged in fluids, as specified in the separate instructions provided with each probe.

Check for firmware updates before putting this instrument in operation to ensure full compatibility between the VideoScope and the probe. See Section 10.

The HDV700 is battery operated and its internal lithium battery can be charged by connecting the HDV700 to an AC source using the supplied USB AC adaptor/charger (see Section 6).

Still images and videos are stored on the supplied micro SD card, inserted in the HDV700 right side compartment. Stored media can be downloaded to a PC using the USB-C port (see Sections 8 and 9).

#### <span id="page-4-2"></span>**1.2 Product Features**

- Large display monitor shows camera images, touch-screen icons, settings menu, and other information.
- Image/video recording with micro SD card storage.
- PC interface for downloading images/video and updating firmware.
- Micro HDMI port for viewing images on an external monitor.
- Split screen shows forward/side view images simultaneously when using a dual camera or a mirror accessory.
- Split-screen also compares live images with stored images.
- Internal rechargeable lithium battery runs 6 hours from a full charge.

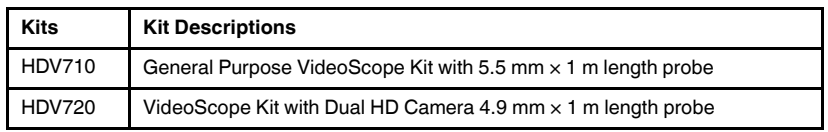

#### <span id="page-4-3"></span>**1.3 Kit Descriptions**

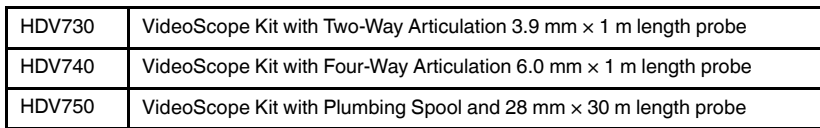

Note: To order the VideoScope display unit only, use part number HDV700.

#### <span id="page-5-0"></span>**1.4 Available Probes**

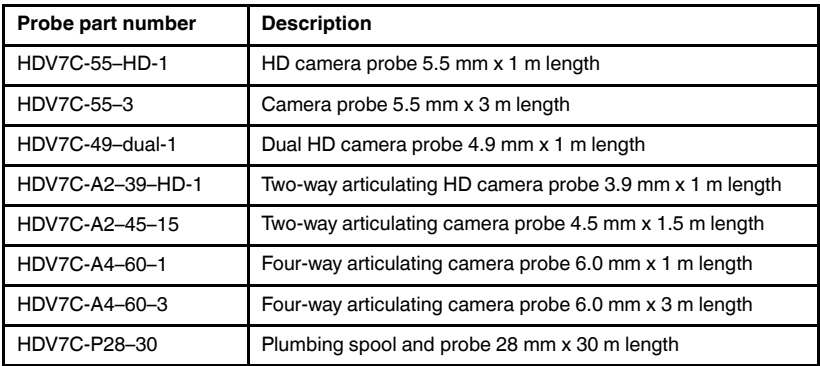

#### <span id="page-5-1"></span>**1.5 Supplied Equipment (all kits)**

- HDV700 High Definition VideoScope
- Camera probe
- USB-C to USB-A charging and PC interface cable
- Power adaptor with AC plugs (for US, UK, EU, AUS)
- Micro HDMI audio-visual cable
- Micro SD card (32 G)
- Printed Quick Start booklet
- Heavy duty carrying/shipping case

#### <span id="page-5-2"></span>**1.6 Supplied Equipment (select probes)**

- Side view mirror accessory for HDV7C-A4–60–1 and HDV7C-A4–60–3 probes.
- 100 mm (4 in) brush for plumbing spool probe HDV7C-P28–30.

<span id="page-6-0"></span>A)

### **CAUTION**

Please read all user instructions and safety guidelines before proceeding.

If the equipment is used in a manner not specified by the manufacturer, the protection provided by the equipment may be impaired.

The battery is not user-serviceable. DO NOT open the unit to replace the battery or to perform maintenance. Contact FLIR if the unit needs servicing or a battery replacement.

#### **WARNING**

Risk of explosion if the battery is replaced using an incompatible battery type.

#### /!\ **WARNING**

Failure to use the device without observing the information provided next to the WARNING symbol may cause serious injury or loss of life.

#### 'ı **CAUTION**

Failure to use the device without observing the information provided next to the CAUTION label may cause damage to the product.

#### ⁄≬\ **WARNING**

#### **HAZARDOUS ENVIRONMENTS**

DO NOT use this system in explosive environments including gasoline and alcohol storage tanks.

#### **FLAMMABLE GASES**

DO NOT use this device near flammable gases.

#### **FOR INDUSTRIAL USE ONLY**

#### **AVOID EYE INJURY**

DO NOT look into the LED worklight or direct the worklight toward the eyes.

#### $\bigwedge$ **CAUTION**

#### **INCOMPATIBLE SUBSTANCES MAY DAMAGE THE PROBE**

See the probe user manual for a list of specified liquids into which the probe can be inserted.

#### Æ **CAUTION**

The IP54 splash proof rating applies to the VideoScope display unit. The IP67 water proof rating applies to all available probes. The right side compartment flap on the display unit must be fully sealed for the IP54 rating to apply.

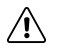

#### **CAUTION**

For articulation probes, do not operate the articulating controls with the probe in a coiled position. This can damage the articulation controls.

### **[3](#page-8-0) [Quick](#page-8-0) Start**

### <span id="page-8-0"></span>**CAUTION**

Before putting the unit into operation, ensure that it is running the latest firmware, as explained in Section 10.

- 1. If the battery status icon is showing a low charge, or if the unit will not power up, connect the unit to an AC power source using the supplied AC adaptor/charger, the charger connects to the USB port located on right side compartment (see Section 6).
- 2. Ensure that a micro SD card is inserted in the slot located in the right side compartment.
- 3. Carefully connect the camera probe as detailed in Section 5.
- 4. Remove the protective lens cap from the camera probe.
- 5. Long press the HDV700 power button (top of unit, on right), the Extech logo will appear.
- 6. The camera image will then appear with touch-screen icons, battery status icon, and date/time (see Section 4).
- 7. The power status LED (located next to the power button) is green when power is on, red while charging, and blinking once per second if the ambient temperature is > 104°F (40°C) or <  $32^{\circ}F$  (0°C), indicating that charging has stopped.
- 8. Long press the power button to switch off the unit.

## **[4](#page-9-0) Product [Descriptions](#page-9-0)**

<span id="page-9-0"></span>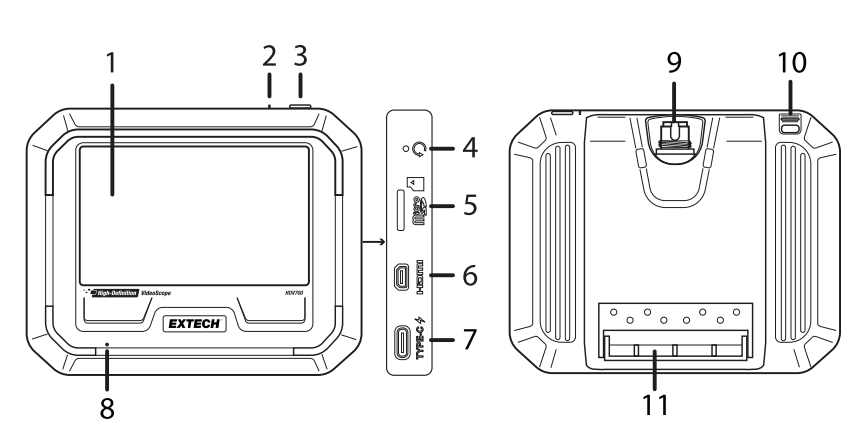

**Figure 4.1** VideoScope description. Front view on left, back view on left.

#### <span id="page-9-1"></span>**4.1 VideoScope**

- 1. Touch-screen and camera monitor.
- 2. Power LED. Green when powered, red when charging.
- 3. Power button. Long press ON/OFF.
- 4. Reset button (recessed). Press to initialize the unit if it becomes unresponsive.
- 5. Micro SD card slot. Supplied card stores images and video.
- 6. Micro HDMI port for connecting external monitor.
- 7. USB-C port for PC interface and charging.
- 8. Microphone for recording audio over video.
- 9. Probe connection.
- 10. Lanyard post. Lanyard not supplied.
- 11. Adjustable tilt stand.

#### <span id="page-10-0"></span>**4.2 Touch-Screen**

When powered, the display appears as shown below. A description for each item is provided below.

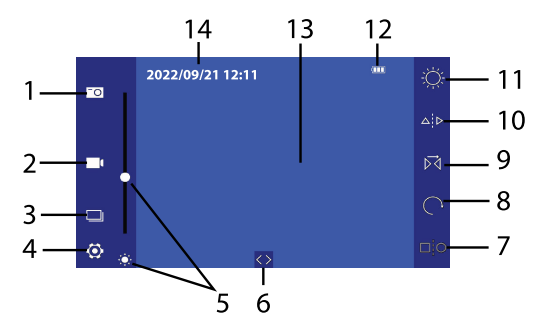

**Figure 4.2** Touch-screen display.

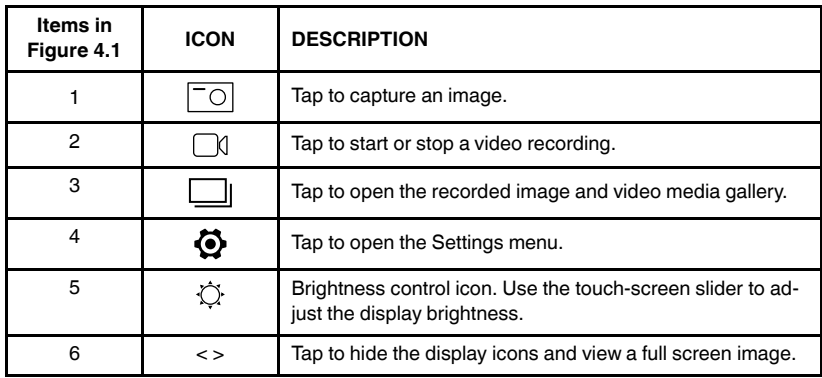

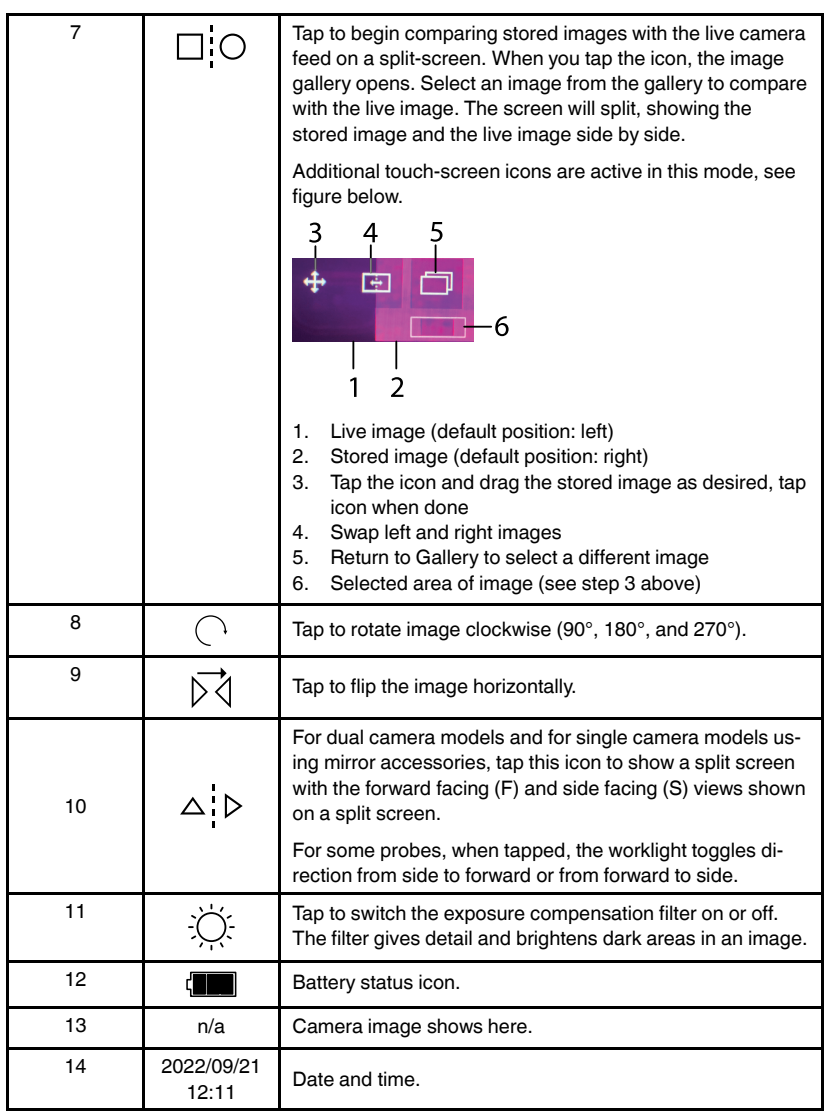

#### <span id="page-12-0"></span>**4.3 Using an External Monitor**

The micro HDMI port, inside the right side compartment, can be used to connect the HDV700 to an external monitor's HDMI port. The external monitor will then show the camera images and other HDV700 display information.

## **[5](#page-13-0) [Connecting](#page-13-0) the Probe**

<span id="page-13-0"></span>With the display unit powered OFF, connect a probe to the display unit as described below. The connection is made at the top of the display unit. The connector location is shown in Section 4.

Each probe is supplied with its own user manual, please refer to the probe user manual for complete information.

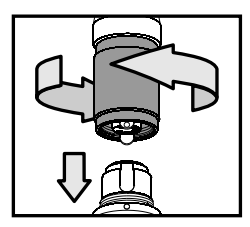

**Figure 5.1** Connecting the probe to the monitor unit

- 1. Align the white dot on the probe connector with the dot on the display connector.
- 2. Carefully plug the probe into the display unit.
- 3. Tighten the connecting collar to secure the probe connection.

### <span id="page-14-1"></span><span id="page-14-0"></span>**6.1 Power the Display Unit**

Long press the power button to power ON or OFF. The power button is located on the top of the HDV700, on the right, as shown in Section 4. Check the battery status indicator, located on the upper right corner of the display, and charge the battery if necessary before using the instrument.

#### <span id="page-14-2"></span>**6.2 Battery Overview**

The HDV700 is supplied with an internal, rechargeable lithium battery. The battery cannot be replaced or serviced in the field, please contact customer support for assistance. The HDV700 can operate for 6 hours from a full charge (at room temperature).

#### <span id="page-14-3"></span>**6.3 Battery Status Indicators**

The battery status indicator is shown on the display on the top right corner. Three bars indicates a fully charged battery. When the unit is charging, and the unit is powered on, a lightning bolt symbol is shown in the indicator.

As shown below, the battery is fully charged in image no. 1. In images 2 and 3 the battery energy is decreasing until it is depleted in image no. 4. Image no. 5 shows the icon's appearance when actively charging.

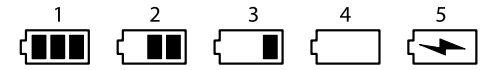

**Figure 6.1** Battery status icon stages

The power status LED (located next to the power button) is green when power is on, red while charging, and blinking once per second if the ambient temperature is >  $40^{\circ}$ C (104 $^{\circ}$ F) or < 0 $^{\circ}$ C (32 $^{\circ}$ F), indicating that charging has stopped.

#### <span id="page-14-4"></span>**6.4 Charging the Battery**

A USB-C cable is supplied and is used to connect the HDV700 to the supplied AC adaptor/charger (5V / 3A). The USB port is located in the HDV700 right side compartment. Connect the adaptor to an AC power source to charge.

Do not attempt to charge the battery if the ambient temperature is > 104 °F  $(40^{\circ}C)$  or  $<$  32 $^{\circ}F$  (0 $^{\circ}C$ ).

The AC charger is rated for 100 to 240 V AC (50/60 Hz) and international power adaptors are supplied (for US, UK, EU, AUS). The HDV700 will also charge while connected to a PC, but the charge time increases. The time

required to fully charge the battery, from a low battery condition, is typically 3.5 hours using the AC adaptor.

#### <span id="page-15-0"></span>**6.5 Power Reset Button**

If the HDV700 display freezes or otherwise malfunctions, open the right side compartment, and short press the reset button. The button is recessed and requires a pin or similar tool to reach.

When the reset button is pressed the HDV700 switches off. Power up the HDV700 to begin using the instrument.

# **[7](#page-16-0) [Settings](#page-16-0) Menu**

#### <span id="page-16-1"></span><span id="page-16-0"></span>**7.1 Settings Menu Overview**

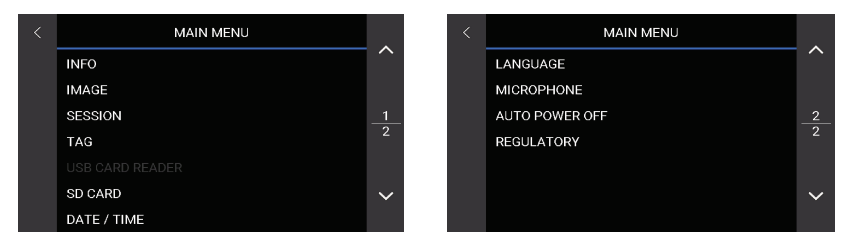

**Figure 7.1** Settings Menu.

The Settings menu allows you to quickly and easily customize the HDV700. Tap the Settings touch-screen icon  $\Phi$  to open the menu. The menu has two pages, tap the up/down arrow touch-screen icons to scroll. Tap a menu item to access it.

#### <span id="page-16-2"></span>**7.2 Menu Item Descriptions**

Each menu item is detailed below.

#### <span id="page-16-3"></span>*7.2.1 INFO*

Tap to open the Information menu.

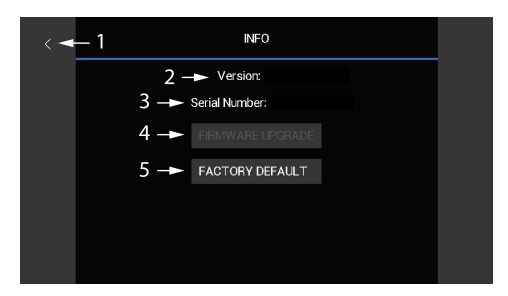

**Figure 7.2** Information Settings Menu

View the firmware version (2) and serial number (3). Tap FIRMWARE UP-GRADE (4) to upgrade the firmware. Tap FACTORY DEFAULT (5) to reset all user programmable settings. See Section 14 for details on firmware upgrading. Tap the left arrow (1) to return to the main menu.

#### <span id="page-17-0"></span>*7.2.2 IMAGE*

Tap to open the Image Brightness and Contrast control menu.

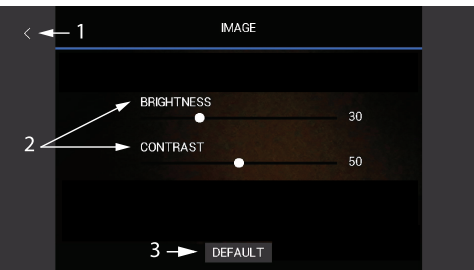

**Figure 7.3** Image Settings Menu

Tap and drag the sliders (2) as desired. Tap DEFAULT (3) to reset the image settings. Tap the left arrow (1) to return to the main menu.

#### <span id="page-17-1"></span>*7.2.3 SESSION*

In the Session menu you can create folders in which to organize images and video. You can also rename and delete existing folders.

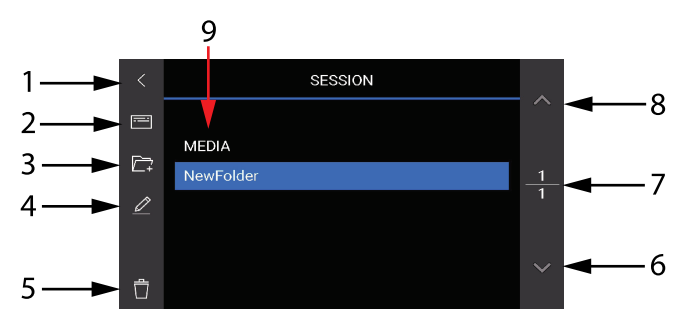

**Figure 7.4** Sessions menu.

- 1. Tap to return to main menu.
- 2. Tap to open the *TAG* menu (see next section).
- 3. Tap to create a new media folder. Tap the touch-screen keyboard characters to name the new folder, tap DONE when completed.
- 4. Tap to rename a highlighted folder. Note that you can only rename folders that you have created. The MEDIA folder is a system folder and cannot be renamed.
- 5. Tap to delete a highlighted folder. Only folders that you have created can be deleted.
- 6. Scroll down to the next page (if any).
- 7. The top number shows the current page. The bottom number shows the total number of pages. As you create more folders, pages will be automatically added as needed.
- 8. Scroll to prior pages (if any).
- 9. List of folders. In this example, *New Folder* is selected, which is a folder created by the user.

#### <span id="page-18-0"></span>*7.2.4 TAG*

Tags are custom text messages that can be superimposed on images. Tags can include up to 20 characters. Up to three text strings can be added to images. You can select on which corner the messages are affixed and how the messages appear (in a horizontal string or stacked vertically).

Tags are only superimposed on images that are taken AFTER you create the tags. If you wish to add text to existing images, see Section 8. To stop adding text tags to images, de-select the currently selected folder (item no. 8 in Figure below).

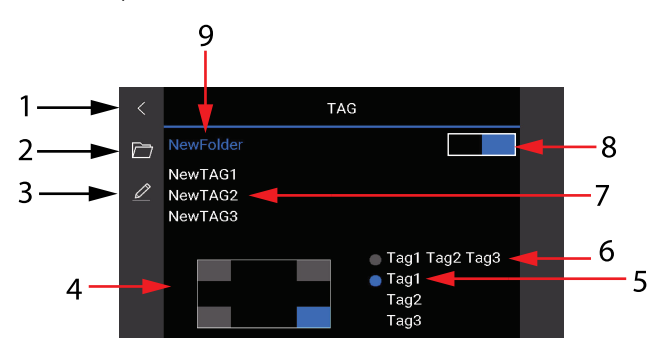

**Figure 7.5** TAG menu.

- 1. Tap to return to main menu.
- 2. Tap to select the folder in which tagged images will be stored. Note that this will take you temporarily back to the Session menu (see previous section).
- 3. Tap to add, rename, or delete tags. If three tags are already created, you cannot create a new one. Highlight and delete a tag if you wish to make room for a new tag. When creating tags, the touch-screen keyboard will appear. Type the tag text and then tap DONE when completed.
- 4. Tap the corner that you wish to affix the tag(s).
- 5. Tap to format the tags so that they are stacked vertically on the selected corner of the images (see Figure 7.6 below).
- 6. Tap to format the tags so that they are shown horizontally on the selected corner of the images.
- 7. User-created tags.
- 8. Tap to enable the highlighted folder where the tagged images will be stored.
- 9. Folder name where images will be stored.

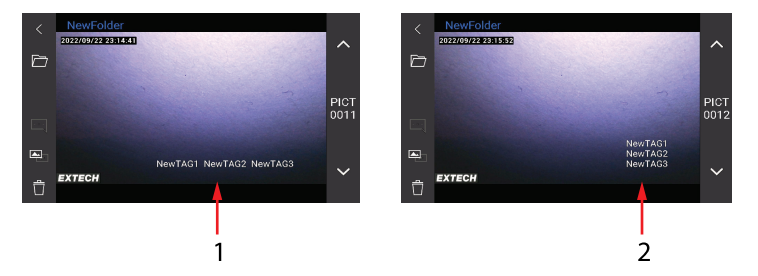

**Figure 7.6** Tags shown horizontally (1) and vertically (2).

### <span id="page-19-0"></span>*7.2.5 USB CARD READER*

There are no programmable settings to adjust in this menu. The menu text

turns from grey to white, and the USB icon  $\mathbf{\hat{V}}$  appears, when the HDV700 is connected to a PC. While connected, you can move images and video from the SD card to a PC and update the firmware. See Section 9, for PC interface information, and Section 10, for firmware updating.

#### <span id="page-19-1"></span>*7.2.6 SD CARD*

Tap SD CARD to open the menu.

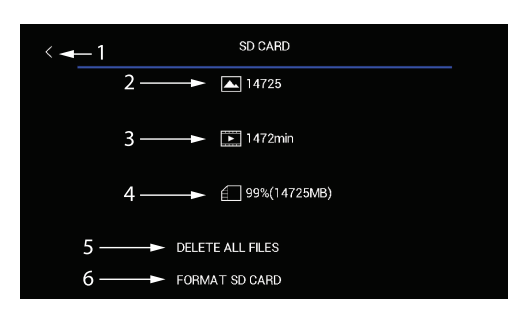

**Figure 7.7** SD Card Settings Menu

The available memory for images only (2), video only (3), and total memory (4) is displayed. You can delete all files by tapping DELETE ALL FILES (5) or you can format a new SD card by tapping FORMAT SD CARD (6). Tap the left arrow (1) to return to the main menu.

Do not use SD cards that were formatted on another device, as the filing systems may differ. Always format SD cards with the HDV700 before use (the supplied card is formatted at the factory).

For additional SD card information, see the Specifications (Section 11).

#### <span id="page-20-0"></span>*7.2.7 DATE / TIME*

Tap to open the Date/Time menu.

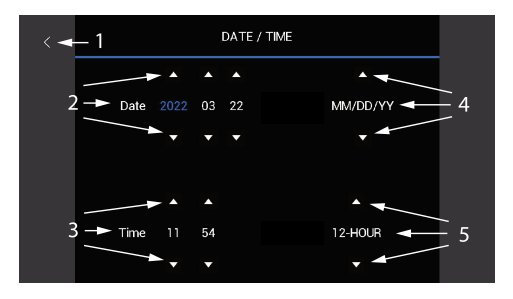

**Figure 7.8** Date/Time Settings Menu

Use the touch-screen arrows to set the date (2) and the time (3). Tap the up/ down arrows (4) to select the display format for month (MM), day (DD), and year (YY): MM/DD/YY, DD/MM/YY, or YY/MM/DD. Tap the up/down arrows (5) to select the 12 or 24 hour clock. Tap the left arrow (1) to return to the main menu.

#### <span id="page-21-0"></span>*7.2.8 LANGUAGE*

Tap to open the Language menu.

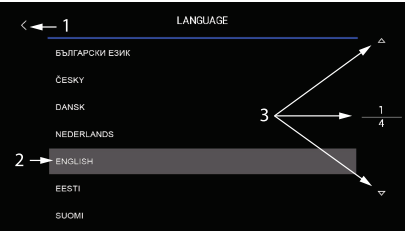

**Figure 7.9** Language Settings Menu

Tap the desired language (2). Tap the up/down arrow icons (3) to scroll pages. Tap the left arrow (1) to return to the main menu.

#### <span id="page-21-1"></span>*7.2.9 MICROPHONE*

Tap ON or OFF to enable or disable the microphone function. Audio narrative can then be recorded with each video. The microphone opening is just below the display, as shown in the product description section.

### <span id="page-21-2"></span>*7.2.10 AUTO POWER OFF*

Tap to open the APO menu.

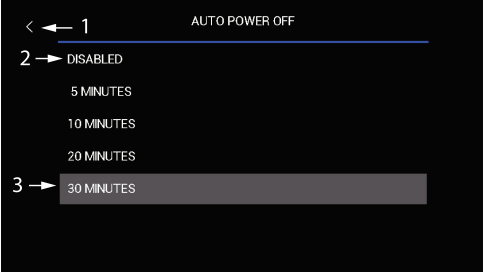

**Figure 7.10** APO Settings Menu

To set APO, tap 5, 10, 20, 30 minutes (3) or Disable (2). Tap the left arrow (1) to return to the main menu.

#### <span id="page-22-0"></span>*7.2.11 REGULATORY*

Tap this item to view safety verifications, regulatory compliance certifications, and more.

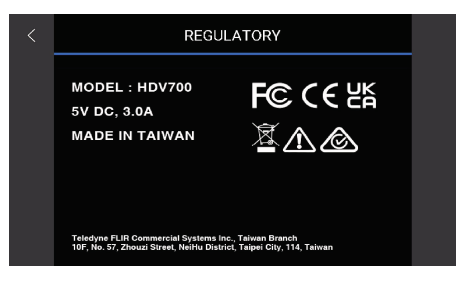

**Figure 7.11** Regulatory information page.

### <span id="page-23-1"></span><span id="page-23-0"></span>**8.1 Image and Video Basics**

The HDV700 allows you to capture still images (.jpg) and video (.mov). Tap the image capture touch-screen icon  $\boxed{\circ}$  to save still images and tap the video record button  $\Box$  to start/stop video recording.

With a connected microphone, you can record narration audio over videos (see Section 8.5 for details).

Media are stored on the supplied micro SD card (inserted in the right-side compartment). For information regarding the number of images and length of video that can fit on a variety of SD card sizes, see the Specifications (Section 11).

Images and video can be downloaded to a PC using the USB connector in the right side compartment of the HDV700, see Section 9 for additional information.

### <span id="page-23-2"></span>**8.2 Media Gallery**

Once images and video are recorded you can view them directly in the HDV700 media gallery by tapping the Gallery touch-screen icon . In the Gallery, tap the media icon to toggle between Images  $\boxtimes$  and Video  $\blacksquare$ . Tap a thumbnail to open the image or video. Refer to the call-out below for more details.

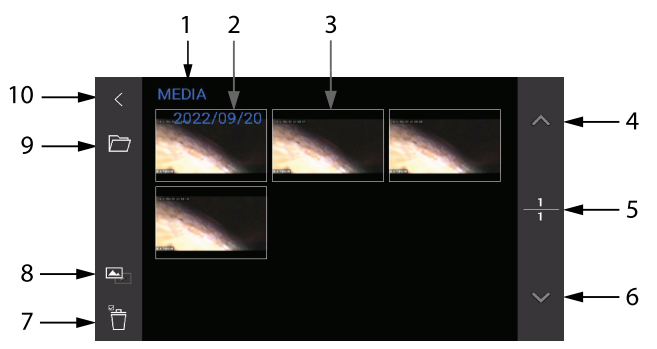

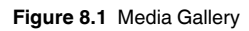

- 1. Current folder.
- 2. Date and Time.
- 3. Media thumbnails.
- 4. Up arrow. Scroll gallery pages.
- 5. Selected page (top number) and total number of pages (bottom number).
- 6. Down arrow. Scroll gallery pages.
- 7. Delete media.
- 8. Tap to toggle image and video thumbnails.
- 9. Tap to open the folder utility where you can select/create media folders.
- 10. Tap the arrow to exit the gallery.

#### <span id="page-24-0"></span>**8.3 Opened Images**

When you tap an image thumbnail, the image will open on the HDV700 display. While the image is opened, you can type text onto the image, delete the image, and perform other actions as described in the call-out below. Note that in the Tags menu (in Settings) you can add reusable text tags to images, see Section 7.

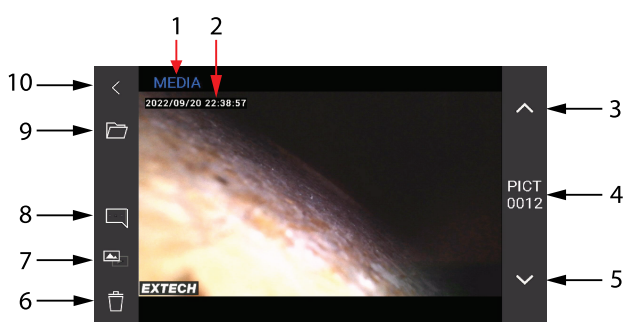

**Figure 8.2** Opened Image in Media Gallery

- 1. Name of folder in which the image is stored.
- 2. Date/Time stamp.
- 3. Up arrow to scroll to next image.
- 4. Image filename.
- 5. Down arrow to scroll to prior image.
- 6. Tap trash icon to delete image.
- 7. Tap to toggle the image and video galleries.

8. Tap the comments icon  $\Box$  and type a comment using the touch-screen keyboard; tap DONE when finished. Delete comments by tapping the eraser icon  $\mathcal Q$  or open the keyboard again to amend comments, by pressing the keyboard icon . When satisfied with your comment, tap the disc icon  $\blacksquare$  to save the comments with the image.

9. Tap to create or rename a folder.

10. Return to the main thumbnail gallery.

#### <span id="page-25-0"></span>**8.4 Opened Videos**

When you tap a video thumbnail, the video will open on the HDV700 display. Tap the screen to stop/restart the video. You can perform other actions as described in the call-out below.

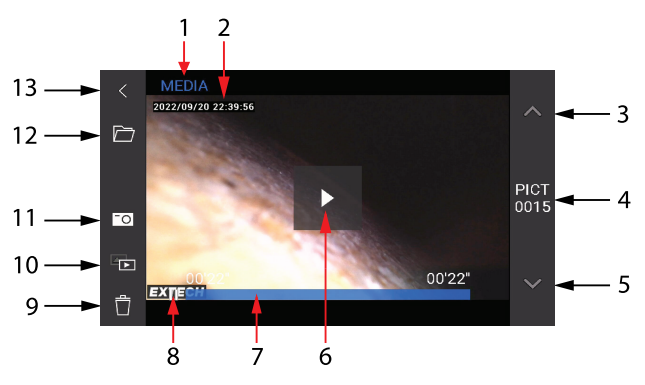

**Figure 8.3** Opened Video in Media Gallery

- 1. Name of folder in which the image is stored.
- 2. Date/Time stamp.
- 3. Up arrow to scroll to next video.
- 4. Video filename.
- 5. Down arrow to scroll to prior video.
- 6. Tap to play the video.
- 7. Video time line with minutes and seconds display (MM'SS")
- 8. Tap to pause video.
- 9. Tap trash icon to delete media.
- 10. Tap to toggle the image and video galleries.
- 11. Tap to take a screen shot of any point in the video.
- 12. Tap to create or rename a folder.
- 13. Return to the main thumbnail gallery.

#### <span id="page-26-0"></span>**8.5 Recording Audio over Video**

Voice-over recordings can be combined with videos.

Activate the microphone function in the Settings menu. Press  $\mathbf{\Phi}$  to access the menu, scroll to the Microphone setting, and tap ON. You can then add narrative audio while recording video. The audio can be heard upon video playback.

The microphone is located just below the display on the left, as shown in Section 4, *Product Description*.

#### <span id="page-26-1"></span>**8.6 Downloading Media to a PC**

The HDV700 is equipped with a PC interface. Connect the supplied USB cable to the USB port, located under the flap on the right side of the unit, and to a PC USB port.

The HDV700 will be recognized by the PC as a new external storage drive.

Simply drag files out of, and into (in the case of firmware upgrades), the HDV700 drive. Media files are located in the MEDIA folder, the firmware file must be kept in the root directory, not in a folder. See Sections 9 and 10 for additional information regarding the PC interface and firmware updates.

#### <span id="page-27-1"></span><span id="page-27-0"></span>**9.1 PC Interface Overview**

The PC interface utility allows you to download images and video to your PC. The PC interface also allows you to upgrade the HDV700 firmware, see Section 10.

When connected to a PC, the HDV700 also charges its battery. For quicker charging, connect the HDV700 to an AC power source using the supplied AC adaptor and USB cable, see Section 6.

#### <span id="page-27-2"></span>**9.2 Connecting to a PC**

The HDV700 is supplied with a USB-C to USB-A cable, connect the USB-C end of the cable to the USB port in the HDV700 right side compartment and the other end to the PC USB-A port. Depending on the type of USB port on your PC, you may need to use a USB adaptor to connect correctly.

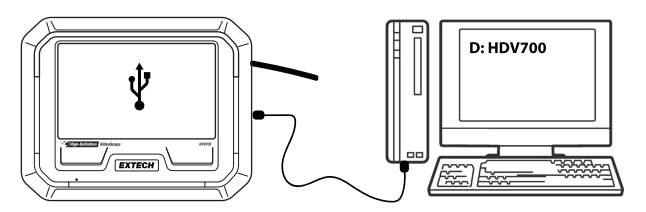

**Figure 9.1** Connect to a PC using the supplied USB-C (HDV700 port) to USB-A (PC port) cable.

#### <span id="page-27-3"></span>**9.3 Accessing the HDV700 Directory on the PC**

When successfully connected, the PC will show the HDV700 as an external drive. Open the drive to see its root directory which contains the firmware file and a set of folders. The Media folder is where images and videos, captured by the HDV700 , are stored. In addition, the user may create custom folders to organize images and video as explained in Sections 7 and 8. There may be other folders present that are for system use only.

You can then move images and video from your media folders onto your PC hard drive.

The HDV700 root directory is where you place firmware update files. See Section 10 for firmware upgrade details.

## **[10](#page-28-0) [Firmware](#page-28-0) Updates**

<span id="page-28-0"></span>To update the firmware, carefully follow the steps in the following sections. The FLIR website is updated periodically to make improvements and so the screen examples, below, may not match the current format or configuration exactly. If you need assistance please contact FLIR support.

#### <span id="page-28-1"></span>**10.1 Obtaining the Firmware Update File**

- 1. Go to the support site: https://support.flir.com
- 2. Click on the **DOWNLOADS** menu heading, as shown.

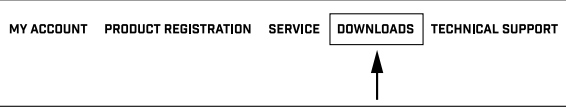

**Figure 10.1** Click 'DOWNLOADS'.

3. Click **Software and Firmware** as shown.

```
Software and Firmware (login needed)
```
**Figure 10.2** Click the 'Software and Firmware' item from the options list.

4. Type your **Email Address** to log in or to create an account, as shown. Click **Continue**.

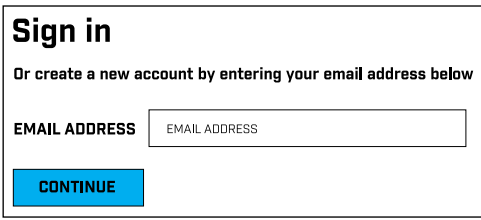

5. For Figure 15.3, below, 1. Type **HDV700** in the search field; 2. Select **FLIR / Extech Meters Software** from the pull-down menu; 3. Select **Extech Software** from the pull-down menu; 4. Click **SEARCH**; 5. Click the update file to download it to your PC.

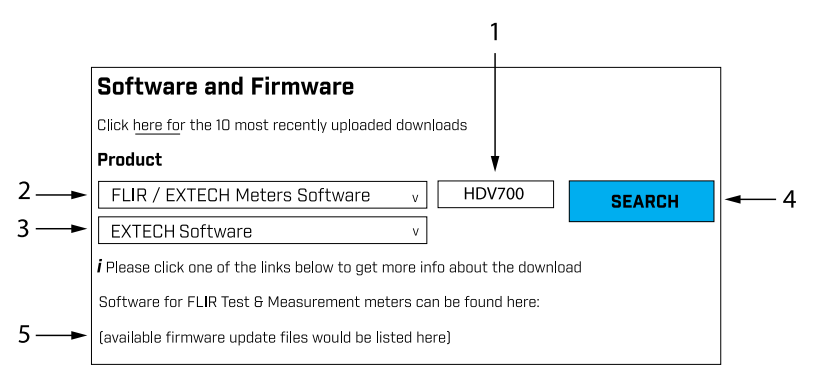

**Figure 10.3** Follow the steps to complete the download process.

#### <span id="page-29-0"></span>**10.2 Moving the Upgrade File to the HDV700**

- 1. As explained in Section 9, *PC Interface*, connect the HDV700 to the PC using the supplied USB cable.
- 2. When the HDV700 is physically connected to the PC, the PC should recognize the HDV700 as an external storage drive. For Windows, the HDV700 drive will be given a drive letter in File Explorer (**E:**, for example). For Mac, the HDV700 drive icon will appear on the desktop.
- 3. Drag the downloaded firmware file from your PC to the root (top level) directory of the HDV700 as shown in the Windows example below in Figure 10.4.

### **NOTE**

Drag only the update file into the HDV700 root directory. Do not drag other files or folders that may accompany the update file (readme.txt, for example).

Rename the existing firmware file before loading the new update file. This will allow you to revert to the earlier firmware version if necessary.

- 4. Safely eject the HDV700 from the PC (for Windows, right-click the drive letter in File Explorer and select Eiect: For Mac, drag the drive icon into the Trash).
- 5. Physically disconnect the HDV700 from the PC.

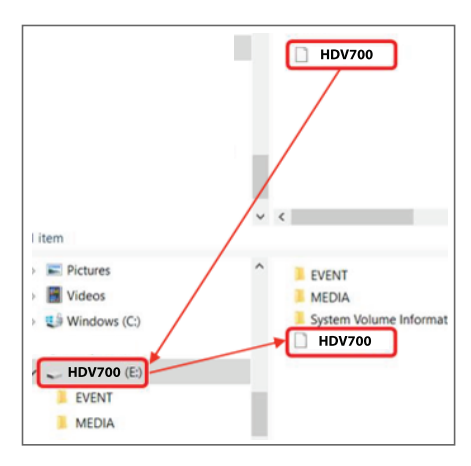

**Figure 10.4** Windows PC example: Moving the update file to the HDV700 root directory.

#### <span id="page-30-0"></span>**10.3 Executing the Firmware Update**

- 1. With the HDV700 disconnected from the PC, press the HDV700 Settings button  $\ddot{\mathbf{\Omega}}$  to open the Settings menu.
- 2. Navigate to the INFO menu, tap INFO to open it, and then tap FIRMWARE UPGRADE; confirm the action when prompted.
- 3. Depending on the specific firmware, the HDV700 may automatically cycle power and restart with the new firmware active, or you may have to manually restart the HDV700 after it switches off.
- 4. After restarting, verify that the new firmware version number is displayed in the INFO settings menu.
- 5. If you have questions, or run into problems upgrading, please contact FLIR (see Section 13, *Customer Support*).

## **[11](#page-31-0) [Specifications](#page-31-0)**

<span id="page-31-0"></span>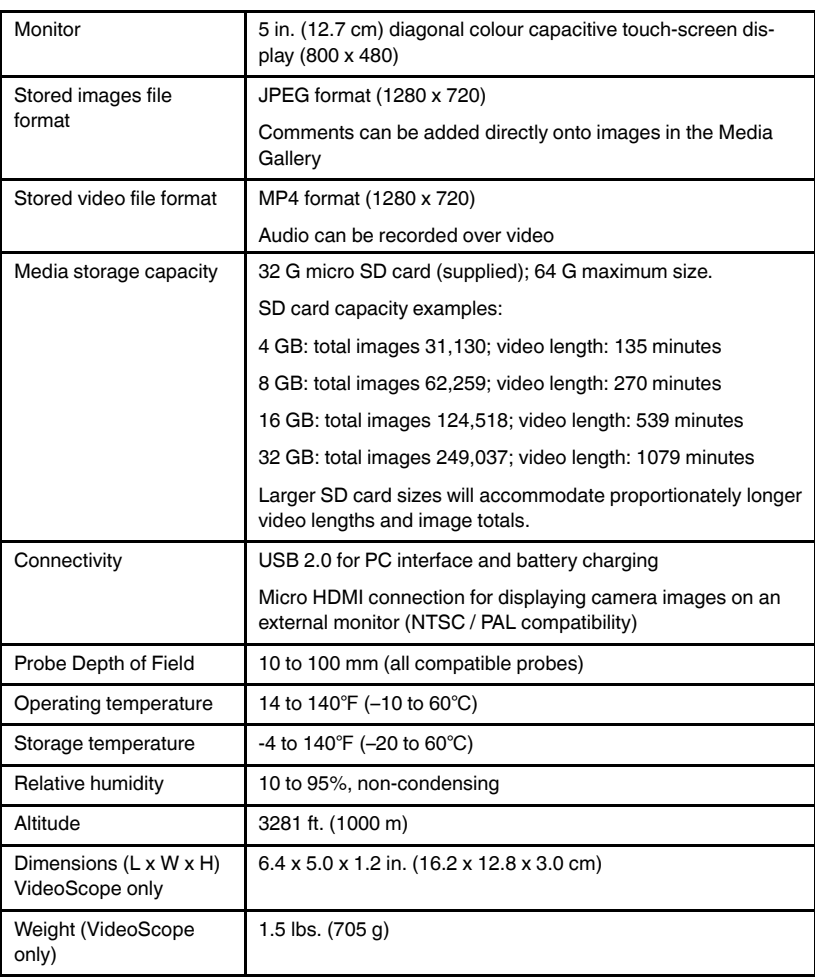

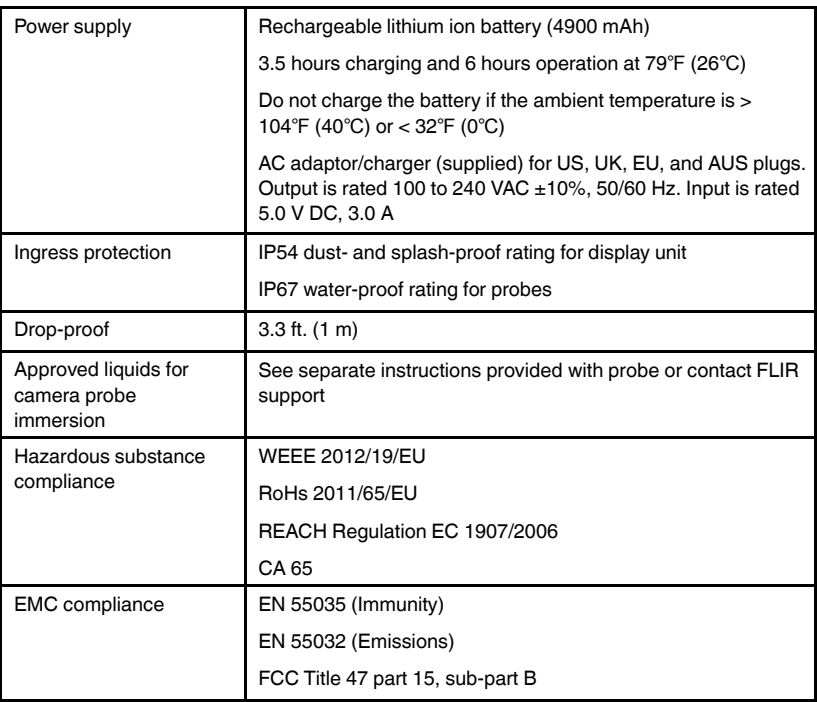

## **[12](#page-33-0) Limited 2–Year [Warranty](#page-33-0)**

<span id="page-33-0"></span>FLIR Systems, Inc. warrants this Extech brand instrument to be free of defects in parts and workmanship for two (2) years from date of purchase. To view the full warranty please visit the site below.

http://www.extech.com/support/warranties

## **[13](#page-34-0) [CUSTOMER](#page-34-0) SUPPORT**

<span id="page-34-0"></span>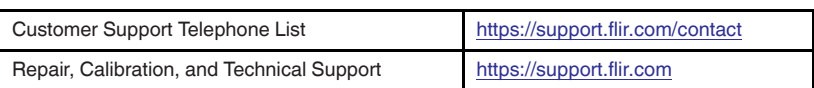

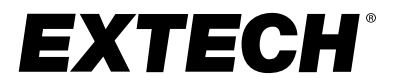

#### **Website**

**Website**<br>http://www.flir.com

**Customer support** http://support.flir.com

**Copyright**

© 2023, FLIR Systems, Inc. All rights reserved worldwide.

#### **Disclaimer**

Specifications subject to change without further notice. Models and accessories subject to regional market considerations. License procedures may apply. Products described herein may be subject to US Export Regulations. Please refer to exportquestions@flir.com with any questions.

Publ. No.: NAS100121 Release: AC Commit: 89755 89755 Language: en-US Modified: 2023-01-18 Formatted: 2023-01-18